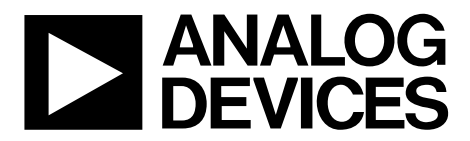

One Technology Way • P.O. Box 9106 • Norwood, MA 02062-9106, U.S.A. • Tel: 781.329.4700 • Fax: 781.461.3113 • www.analog.com

### **Evaluating the [ADP5062](http://www.analog.com/ADP5062?doc=ADP5062.pdf) Linear Li-Ion Battery Charger with Power Path and USB Compatibility in LFCSP**

#### <span id="page-0-0"></span>**FEATURES**

**Input voltage 4.0 V to 6.7 V** 

**High current terminals fo[r ADP5062 p](http://www.analog.com/ADP5062?doc=ADP5062.pdf)ower connection (VINx), system voltage (ISO\_Sx), and battery voltage (ISO\_Bx) pins** 

**[ADP5062 o](http://www.analog.com/ADP5062?doc=ADP5062.pdf)peration configurable via I2C interface Evaluation software included** 

#### <span id="page-0-1"></span>**PACKAGE CONTENTS**

**ADP5062CP-EVALZ evaluation board Evaluation CD[: ADP5062 e](http://www.analog.com/ADP5062?doc=ADP5062.pdf)valuation software installer** 

#### <span id="page-0-2"></span>**HARDWARE REQUIREMENTS**

**USB-to-serial-I/O interface [USB-SDP-CABLEZ \(USB-SDP-](http://www.analog.com/USB-SDP-CABLEZ)**

**[CABLEZ i](http://www.analog.com/USB-SDP-CABLEZ)s not supplied in the evaluation kit and should be ordered separately from Analog Devices, Inc.)** 

#### <span id="page-0-3"></span>**SOFTWARE REQUIREMENTS**

<span id="page-0-5"></span>**Analog Device[s ADP5062 S](http://www.analog.com/ADP5062?doc=ADP5062.pdf)DP evaluation software** 

#### <span id="page-0-4"></span>**GENERAL DESCRIPTION**

The [ADP5062](http://www.analog.com/ADP5062?doc=ADP5062.pdf) charger evaluation system is composed of an evaluation board and a USB-to-serial-I/O interface [\(USB-SDP-](http://www.analog.com/USB-SDP-CABLEZ)[CABLEZ\)](http://www.analog.com/USB-SDP-CABLEZ). All evaluation board functions and circuits are controlled via one  $I^2C$  bus connector. The  $I^2C$  bus interfaces with th[e ADP5062 d](http://www.analog.com/ADP5062?doc=ADP5062.pdf)irectly, and the digital input/output signals are controlled through an on-board input/output expander circuit on the  $I^2C$  bus. The evaluation board also features a 3.4 V regulator for VDDIO generation. The board contains jumpers and numerous test points for easy evaluation.

The [ADP5062CP-EVALZ e](http://www.analog.com/ADP5062?doc=ADP5062.pdf)valuation kit contains a CD with the ADP5062 graphical user interface (GUI) 3.0 installer. Use the GUI in conjunction with th[e USB-SDP-CABLEZ U](http://www.analog.com/USB-SDP-CABLEZ)SB-to-serial-I/O interface.

Full performance details are provided in th[e ADP5062 d](http://www.analog.com/ADP5062?doc=ADP5062.pdf)ata sheet, and th[e ADP5062 d](http://www.analog.com/ADP5062?doc=ADP5062.pdf)ata sheet should be consulted in conjunction with this user guide.

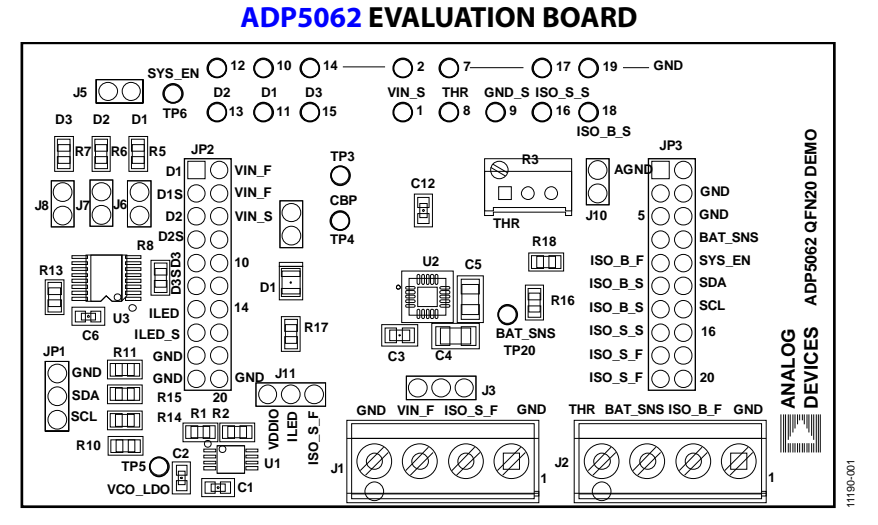

Figure 1.

# **Evaluation Board User Guide**

# **TABLE OF CONTENTS**

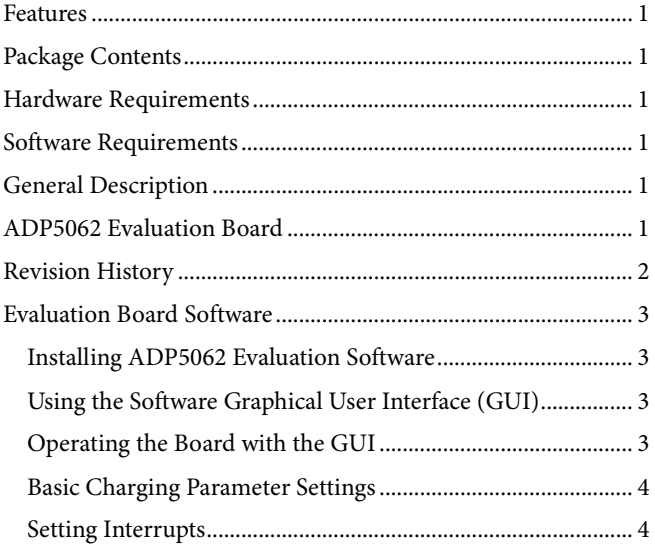

#### <span id="page-1-0"></span>**REVISION HISTORY**

4/13-Revision 0: Initial Version

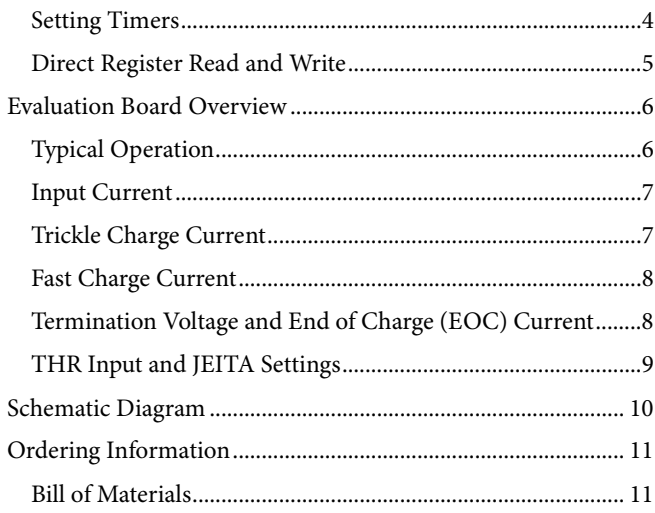

### <span id="page-2-0"></span>EVALUATION BOARD SOFTWARE **INSTALLIN[G ADP5062](http://www.analog.com/ADP5062?doc=ADP5062.pdf) EVALUATION SOFTWARE**

<span id="page-2-1"></span>Before installing the ADP5062 evaluation software, the drivers for th[e USB-SDP-CABLEZ](http://www.analog.com/USB-SDP-CABLEZ) must be installed. The software drivers are included on th[e ADP5062CP-EVALZ](http://www.analog.com/ADP5062?doc=ADP5062.pdf) setup CD and the instructions can be obtained fro[m www.analog.com/usb](http://www.analog.com/usb-sdp-cablez)[sdp-cablez.](http://www.analog.com/usb-sdp-cablez) After proper installation o[f USB-SDP-CABLEZ](http://www.analog.com/USB-SDP-CABLEZ) drivers, insert the [ADP5062CP-EVALZ](http://www.analog.com/ADP5062?doc=ADP5062.pdf) setup CD and run the **Setup.exe** file.

#### <span id="page-2-2"></span>**USING THE SOFTWARE GRAPHICAL USER INTERFACE (GUI)**

The following are the GUI operation controls and status tools (see [Figure 2\)](#page-2-4):

- 1. Operation parameter controls
- 2. Functional enables
- 3. Interrupt register indicator (Register 0x0A)
- 4. Charger status
- 5. Battery status
- 6. Fault indicators
- 7. Watchdog control
- 8. Digital I/O controls
- $Q_{\text{}}$ 2 C communication status indicators

### <span id="page-2-3"></span>**OPERATING THE BOARD WITH THE GUI**

Complete the following steps to use the board:

- 1. Before running the software, ensure that the Analog Devices [USB-SDP-CABLEZ](http://www.analog.com/USB-SDP-CABLEZ) is plugged into the USB port of the PC.
- 2. Connect a 5 V power supply to VIN\_F.
- 3. Click **START** > **All Programs** > **ADP506x GUI 3Vx SDP** > **ADP506x GUI SDP**. Once this step is done, the software is ready to use.

VIN must be above 2.5 V in order for the  $I^2C$  communication of the [ADP5062](http://www.analog.com/ADP5062?doc=ADP5062.pdf) to start working. The VIN voltage level is monitored, and the indicators are shown in the charger status indicators (see Number 4 in [Figure 2\)](#page-2-4). The GUI automatically reads the content of the registers after every 0.3 seconds from the last action and updates the status of the registers on screen.

If there is a problem in the  $I^2C$  communication, the status indicators show an error message (see Number 9 i[n Figure 2\)](#page-2-4). When I<sup>2</sup>C communication is operational, status indicators show **I2C\_STATUS\_OK** (see [Figure 2\)](#page-2-4).

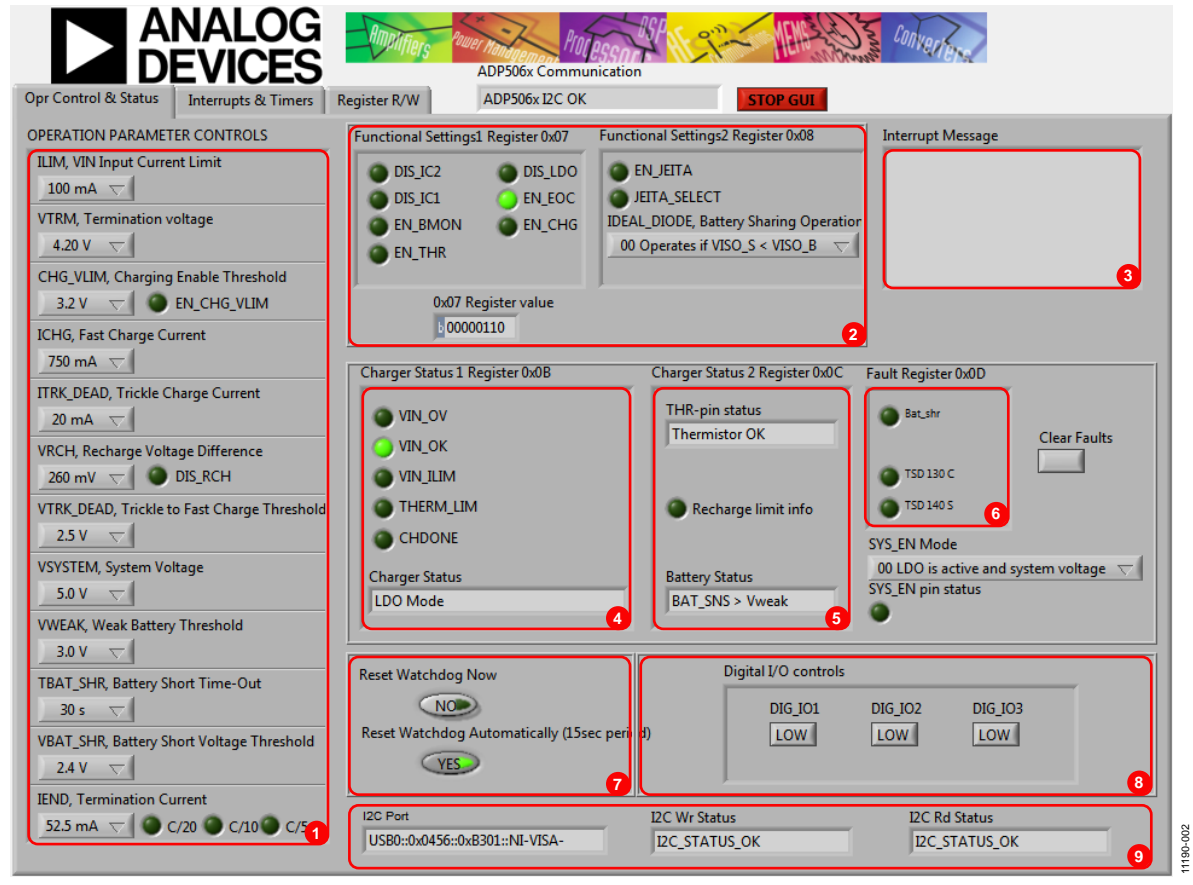

<span id="page-2-4"></span>*Figure 2[. ADP5062](http://www.analog.com/ADP5062?doc=ADP5062.pdf) GUI Operation Control and Status Tab*

#### <span id="page-3-0"></span>**BASIC CHARGING PARAMETER SETTINGS**

After the input power supply is connected and is between 4.0 V and 6.7 V, th[e ADP5062](http://www.analog.com/ADP5062?doc=ADP5062.pdf) is operational and capable of charging the battery. Charging starts with default operational parameter settings. It is possible to change settings using the controls on the left side of the **Opr Control & Status** tab.

#### <span id="page-3-1"></span>**SETTING INTERRUPTS**

The [ADP5062](http://www.analog.com/ADP5062?doc=ADP5062.pdf) includes several interrupt flags to inform the system microcontroller of a status change in the corresponding charger function. All interrupts are disabled by default, and each interrupt can be separately enabled by issuing an I<sup>2</sup>C write to Register 0x09.

The **Interrupts & Timers** tab (se[e Figure 3\)](#page-3-3) in the GUI controls the register settings. Register 0x0A is automatically read after every 0.3 second timeout from the last user action involving the GUI. When a certain interrupt is enabled, and there is a status change in the corresponding function during charging, an interrupt message is shown in the **Opr Control & Status** tab (see Number 3 in [Figure 2\)](#page-2-4).

#### <span id="page-3-2"></span>**SETTING TIMERS**

The default settings of the timers are shown in [Figure 3.](#page-3-3) Changing the timer settings can be done by clicking items in the **Timer Settings (Write to Register 0x06)** box.

Register 0x09 controls the interrupt enables, and Register 0x06 controls the timer settings.

11190-003

1190-003

<span id="page-3-3"></span>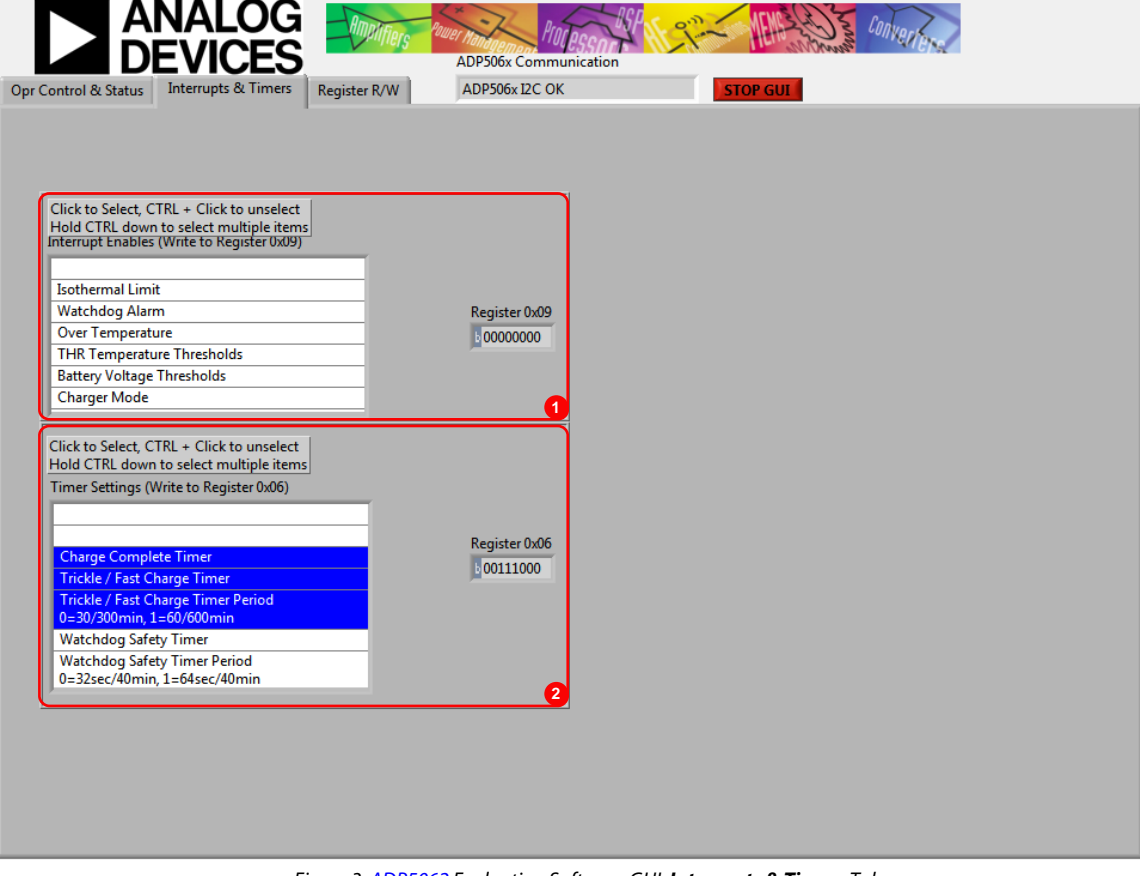

*Figure 3[. ADP5062](http://www.analog.com/ADP5062?doc=ADP5062.pdf) Evaluation Software GUI, Interrupts & Timers Tab*

11190-004

#### <span id="page-4-0"></span>**DIRECT REGISTER READ AND WRITE**

It is possible to read and write the content of each register using the **Register R/W** tab as indicated in the GUI. Click **READ ALL** to update the contents of each register in the GUI. A single register read or write can be done using the controls on the right side of the Register R/W tab of the GUI. Type the I<sup>2</sup>C sub address in the **Sub Address for READ or WRITE (0x00)**

box, and then press the **Enter** key. Click **READ** to read the binary data, or click **WRITE** to write the binary data. Type the binary data for an I2 C write, and then press the **Enter** key. Note that some registers, such as Register 0x00 and Register 0x01, are read only registers and cannot be overwritten.

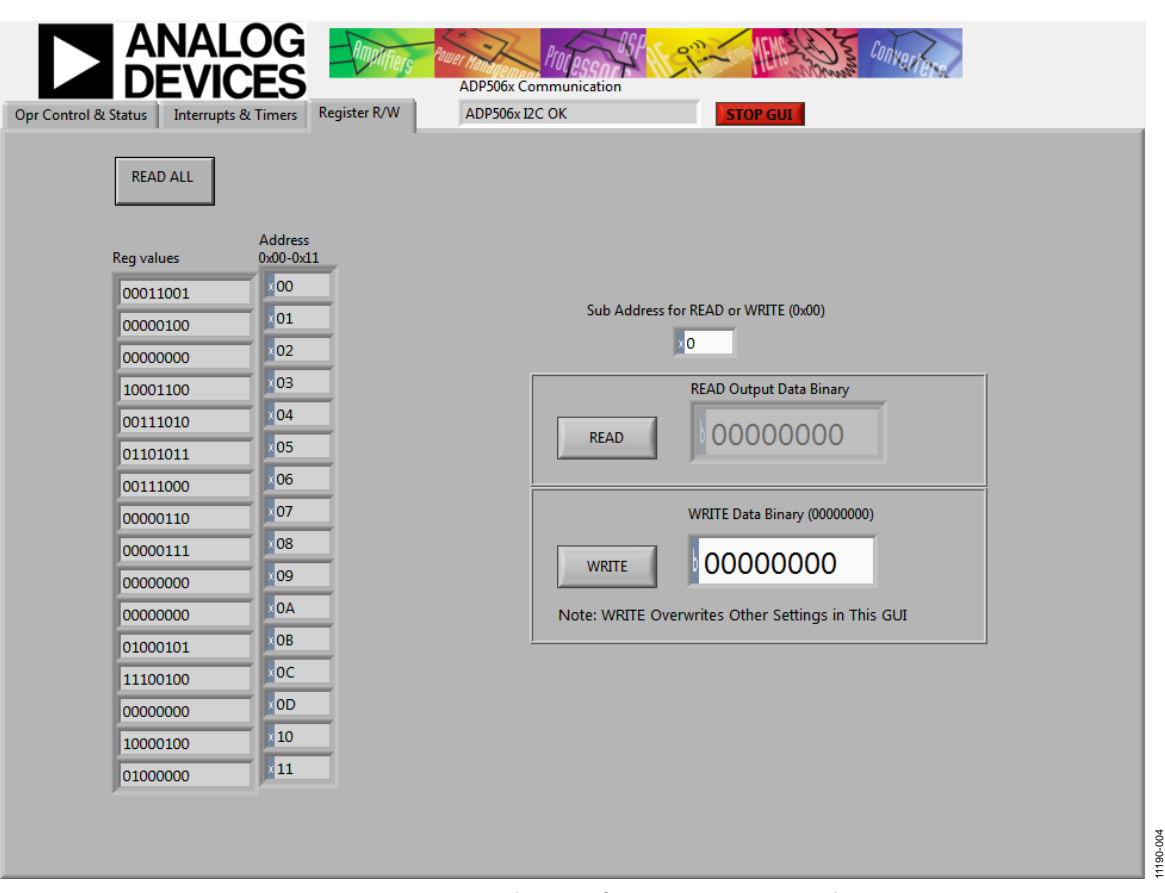

*Figure 4[. ADP5062](http://www.analog.com/ADP5062?doc=ADP5062.pdf) Evaluation Software GUI, Register R/W Tab*

## <span id="page-5-0"></span>EVALUATION BOARD OVERVIEW

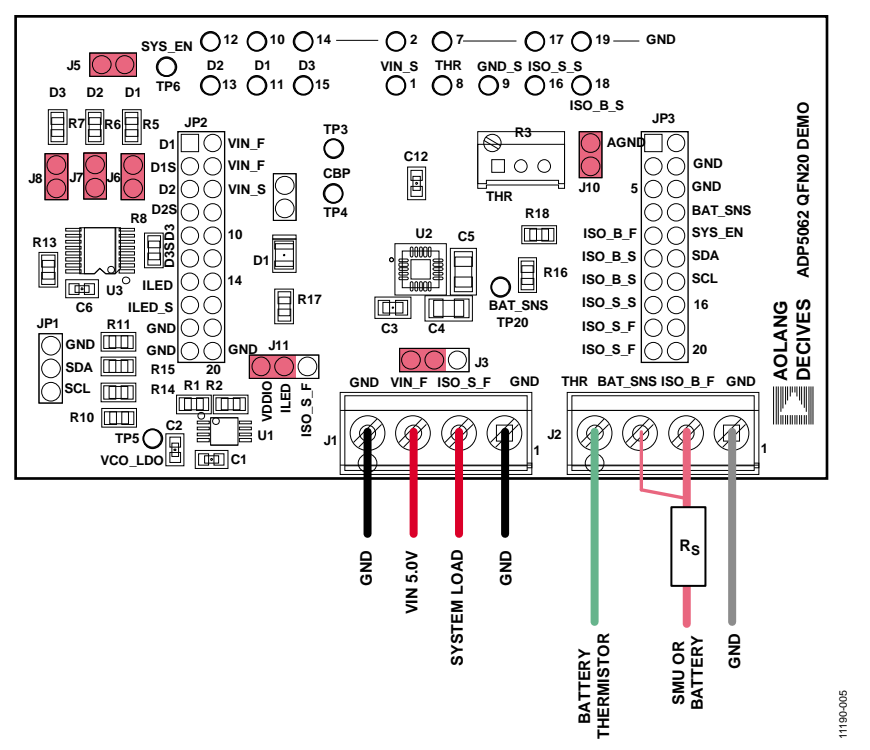

*Figure 5[. ADP5062](http://www.analog.com/ADP5062?doc=ADP5062.pdf) LFCSP Demo Board Typical Operation Setup*

#### <span id="page-5-2"></span><span id="page-5-1"></span>**TYPICAL OPERATION**

The typical test setup for th[e ADP5062](http://www.analog.com/ADP5062?doc=ADP5062.pdf) charger consists of a dc power supply unit (PSU) for VIN\_F, a source meter unit (SMU) or a battery simulator for the ISO\_Bx pins, and a variable power resistor or electronic load for the ISO\_Sx pins.

The SMU at the ISO\_B\_F node must have a 100 mΩ to 250 mΩ resistor (R<sub>S</sub>) in series with its positive lead. The resistor emulates the equivalent series resistance of a real battery. Some SMU models that have been successfully used for the ISO\_x\_F node include the following:

- Keithley 2306 battery simulator
- Keithley 2602A SMU
- Agilent 6784A/6762A SMU

#### <span id="page-6-0"></span>**INPUT CURRENT**

#### *Measuring Total Input Current (I<sub>VIN</sub>)*

When measuring VINx input quiescent currents, take into account that the evaluation board includes an LDO (U1) and I 2 C input/output (I/O) expander (U2, U3A in [Figure 7\)](#page-9-1). The LDO generates a 3.4 V VDDIO voltage for the  $I<sup>2</sup>C$  bus and SYS\_EN open-drain output, and the I/O expander controls digital inputs DIG\_IO1, DIG\_IO2, and DIG\_IO3.

In th[e ADP5062](http://www.analog.com/ADP5062?doc=ADP5062.pdf) evaluation board typical setup, U1 and U3 are powered through a pin header, J3. Typically, the combined current consumption of the U1 and the U3 are in the range of 1 mA to 2 mA. To separate the evaluation board quiescent current from the [ADP5062](http://www.analog.com/ADP5062?doc=ADP5062.pdf) VINx quiescent current, leave J3 open and connect a second dc power supply (3.5 V to 5.0 V) to the test-point TP5 (see [Figure 6\)](#page-6-2).

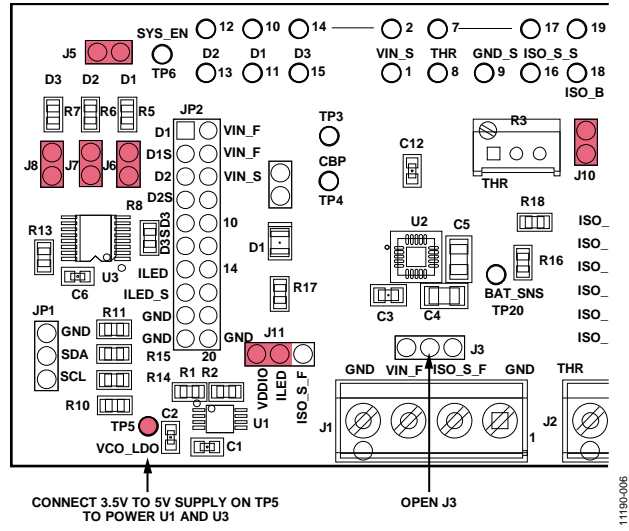

*Figure 6. Board Setup for VINx Quiescent Current Measurement*

#### <span id="page-6-2"></span>*VINx Current Limit*

The VINx current limit of the [ADP5062](http://www.analog.com/ADP5062?doc=ADP5062.pdf) can be evaluated in charging mode. Note that the maximum programming for the charge current into the battery (ISO\_Bx) is 1300 mA. For measuring the input current limit across the full programming range from 100 mA to 2100 mA, an additional system load has to be connected to the ISO\_Sx pins.

To measure the VINx current limit, complete the following steps:

- 1. Set the  $V_{VIN}$  supply voltage to 5.0 V.
- 2. Set the V<sub>ISO\_B</sub> voltage to 3.6 V on SMU B.
- 3. Enable charging by setting Register 0x07, Bit D0 (EN\_CHG), high.
- 4. Confirm th[e ADP5062](http://www.analog.com/ADP5062?doc=ADP5062.pdf) charging mode:
	- The **Battery Status** indicator on the GUI must show **BAT\_SNS > Vweak** (see [Figure 2\)](#page-2-4).
	- The [ADP5062](http://www.analog.com/ADP5062?doc=ADP5062.pdf) must start charging 80 mA to 90 mA current into the battery.
- 5. Measure the current on VINx supply.
- 6. Use the GUI to change the input current limit programming and repeat the measurement.

A 1300 mA charge current into the battery may not be large enough to drive the input current up to the limit when the current-limit programming values of 1200 mA or higher are used. Connect an additional load on the ISO\_Sx node to evaluate the higher end of the input current limit programming range.

#### <span id="page-6-1"></span>**TRICKLE CHARGE CURRENT**

Trickle charge can only be activated during a battery charging start-up sequence, if the voltage level at the ISO\_Bx pins is lower than the  $V_{TRK_DEAD}$  threshold (typically 2.5 V). When  $V_{VIN}$ is 5.0 V, initiate a charge start-up sequence by setting an  $I^2C$ write of Register 0x07, Bit D0 (EN\_CHG), high. To measure the trickle charge current level, complete the following steps:

- 1. Set the  $V_{ISO_B}$  voltage (SMU or battery simulator) to 2 V.
- 2. Set the V<sub>VIN</sub> supply voltage to 5.0 V.
- 3. Check that the GUI **Charger Status** indicator shows **Trickle Charge**.
- 4. Check that the GUI **Battery Status** indicator shows **BAT\_SNS < Vtrk**.
- 5. Check the battery short detection:
	- Wait for a 30 second timeout to expire.
	- Check that the GUI shows that the I<sup>2</sup>C fault register (Register 0x0D, Bit D3) BAT\_SHR flag is set.
	- Use the GUI to change the battery short timeout setting from 1 second to 180 second.
- 6. Measure the trickle charge current level to the battery. The default value for ITRK\_DEAD is 20 mA. It is possible to change the trickle charge current setting from 5 mA to 80 mA using the GUI.
- 7. Adjust the VISO\_B voltage up until the **Battery Status**indicator shows **Vtrk < BAT\_SNS < Vweak**.
- 8. The **Charger Status**indicator on the GUI should show **Fast Charge (CC-Mode)**. The charge current is now programmed  $I_{CHG}$  +  $I_{TRK_DEAD}$ , if it is not limited by the input current limit.

#### <span id="page-7-0"></span>**FAST CHARGE CURRENT**

To measure the fast change current, complete the following steps:

- 1. Set the  $V_{VIN}$  supply voltage to 5.0 V.
- 2. Set  $V_{ISO}$  B to 3.9 V.
- 3. Verify that the GUI **Battery Status** indicator shows **BAT\_SNS > Vweak**.
- 4. Set the VINx input current limit to the maximum value 2100 mA.
- 5. Measure the charge current into the battery. The default value for the fast charge current is 750 mA. It is possible to change the fast charge current setting from 50 mA to 1300 mA using the GUI.
- 6. The fast charge current may be reduced because of the following conditions:
	- The VBAT\_SNS level is close to the termination voltage  $V<sub>TRM</sub>$  (default 4.20 V).
	- The die temperature,  $T<sub>J</sub>$ , exceeds the isothermal charging temperature, T<sub>LIM</sub>, (typically 115°C).

#### <span id="page-7-1"></span>**TERMINATION VOLTAGE AND END OF CHARGE (EOC) CURRENT**

#### *Measuring Termination Voltage Using SMU or Battery Simulator*

The [ADP5062](http://www.analog.com/ADP5062?doc=ADP5062.pdf) fast charge constant voltage (CV) regulation is optimized for batteries with series resistance in the 100 m $\Omega$ to 250 mΩ range. When using a SMU or a battery simulator connected to the ISO\_Bx, set the series resistance (Rs i[n Figure 5\)](#page-5-2) within this range.

Some battery simulators, such as the Keithley 2306, have programmable source resistance integrated in the instrument itself. For SMU units, use an external resistor to obtain accurate measurement results of the termination voltage.

To measure the termination voltage, complete the following steps:

- 1. Set the V<sub>VIN</sub> supply voltage to 5.0 V.
- 2. Set the termination voltage to 4.2 V using the GUI.
- 3. Disable the EOC by setting the EN\_EOC bit (D2) to low in the functional settings register, Register 0x07.
- 4. Disable charge complete timer register, Register 0x06, using the GUI (se[e Figure 3\)](#page-3-3).
- 5. Sweep V<sub>ISO\_B</sub> up until the **Charger Status** indicator in the GUI shows **Fast Charge (CV-Mode)**.
- 6. Sweep  $V_{\text{ISO-B}}$  up until the charge current has dropped to 50 mA. In fast charge CV mode, 1 mV step up of V<sub>ISO\_B</sub> can reduce the charge current by several mA.
- 7. Measure termination voltage between the BAT\_SNS (TP20) and GND\_S (TP9) nodes.

#### *Measuring EOC Current*

To measure the EOC current, complete the following steps:

- 8. Use the GUI to set the termination current to 52.5 mA.
- 9. Step  $V_{ISO~B}$  down 100 mV.
- 10. Enable the EOC by setting the EN\_EOC bit (D2) to high in the functional settings register, Register 0x07.
- 11. Step  $V_{ISO_B}$  up and monitor the charge current for each step until the **Charger Status** indicator in the GUI shows **Charge Complete**. The last charge current value before **Charge Complete** is the charge complete current threshold. Charging stops and there is no current flowing into the ISO\_B\_x node.

#### *Measuring Recharge Voltage*

To measure the recharge voltage, complete the following steps:

- 12. Step  $V_{ISO_B}$  down and monitor the voltage until the **Charger Status** indicator on the GUI shows **Fast Charge (CC-Mode)** and charge current flows to the ISO\_B\_x node. The last value before the charger status change is the recharge voltage level. With default settings, the recharge voltage threshold is 3.94 V ( $V_{ISO_B}$ ).
- 13. Use the GUI to change the termination current and recharge voltage programming. Repeat Step 9 to Step 12 to evaluate different settings.

### <span id="page-8-0"></span>**THR INPUT AND JEITA SETTINGS**

The THR input of th[e ADP5062](http://www.analog.com/ADP5062?doc=ADP5062.pdf) evaluation board is equipped with the 50 kΩ trimmer resistor (R3) and Jumper J10. When using an actual Li-Ion NTC thermistor terminal, configure the board according to [Figure 5.](#page-5-2)

- 1. Remove Jumper J10.
- 2. Connect the Li-Ion battery NTC thermistor to the screw terminal, J2, at Pin 4.

#### *Evaluating THR Input Using Typical Board Setup*

To evaluate the THR input using the typical board setup, complete the following steps:

- 1. Set the  $V_{\text{VIN}}$  supply voltage to 5.0 V.
- 2. Set  $V_{ISO_B}$  to 3.9 V.
- 3. Set the charge current setting to 750 mA using the GUI.
- 4. Set V<sub>VIN</sub> input current limit to 1500 mA.
- 5. Enable charging (EN\_CHG = high).
- 6. Measure current to ISO\_Bx, value should be 750 mA.
- 7. Adjust the trimmer resistor until the **THR-pin status** indicator on the GUI shows **BatCool**.
- 8. Enable JEITA by setting the EN\_JEITA bit high in functional settings register, Register 0x08.
- 9. Measure current to ISO\_Bx. Charging current must now be half of the fast charge current setting.
- 10. Change the trimmer resistor setting to evaluate the JEITA thresholds. The THR input resistance thresholds are specified in the [ADP5062](http://www.analog.com/ADP5062?doc=ADP5062.pdf) data sheet.
- 11. The **THR-pin status** indicator in the GUI must show **BatCold**, **BatCool**, **Thermistor OK**, **BatWarm**, or **BatHot** when adjusting the trimmer resistance from 50 kΩ to 0  $Ω$ .

# <span id="page-9-0"></span>SCHEMATIC DIAGRAM

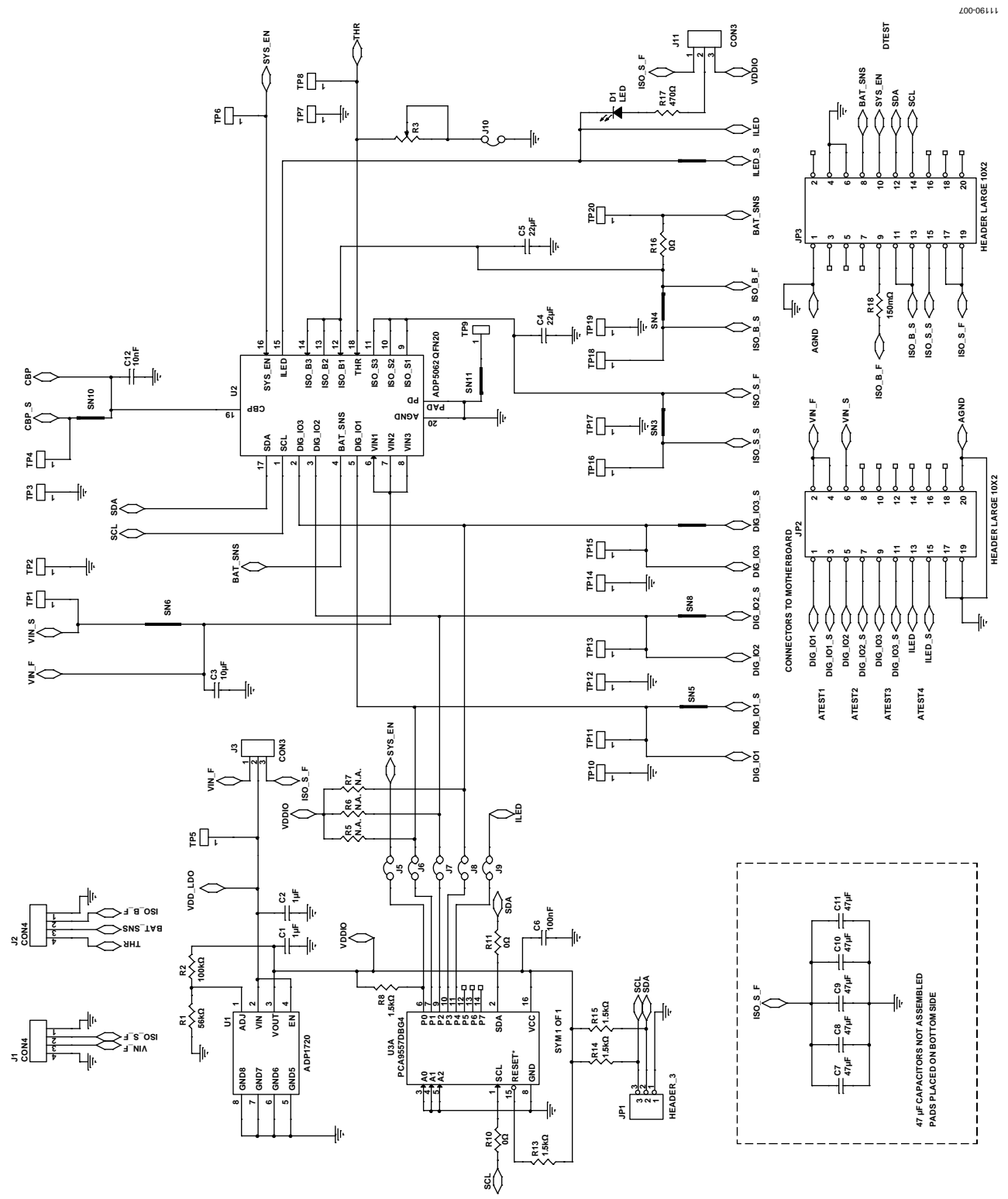

<span id="page-9-1"></span>*Figure 7[. ADP5062](http://www.analog.com/ADP5062?doc=ADP5062.pdf) LFCSP Demo Board Schematic*

# <span id="page-10-0"></span>ORDERING INFORMATION

### <span id="page-10-1"></span>**BILL OF MATERIALS**

#### **Table 1.**

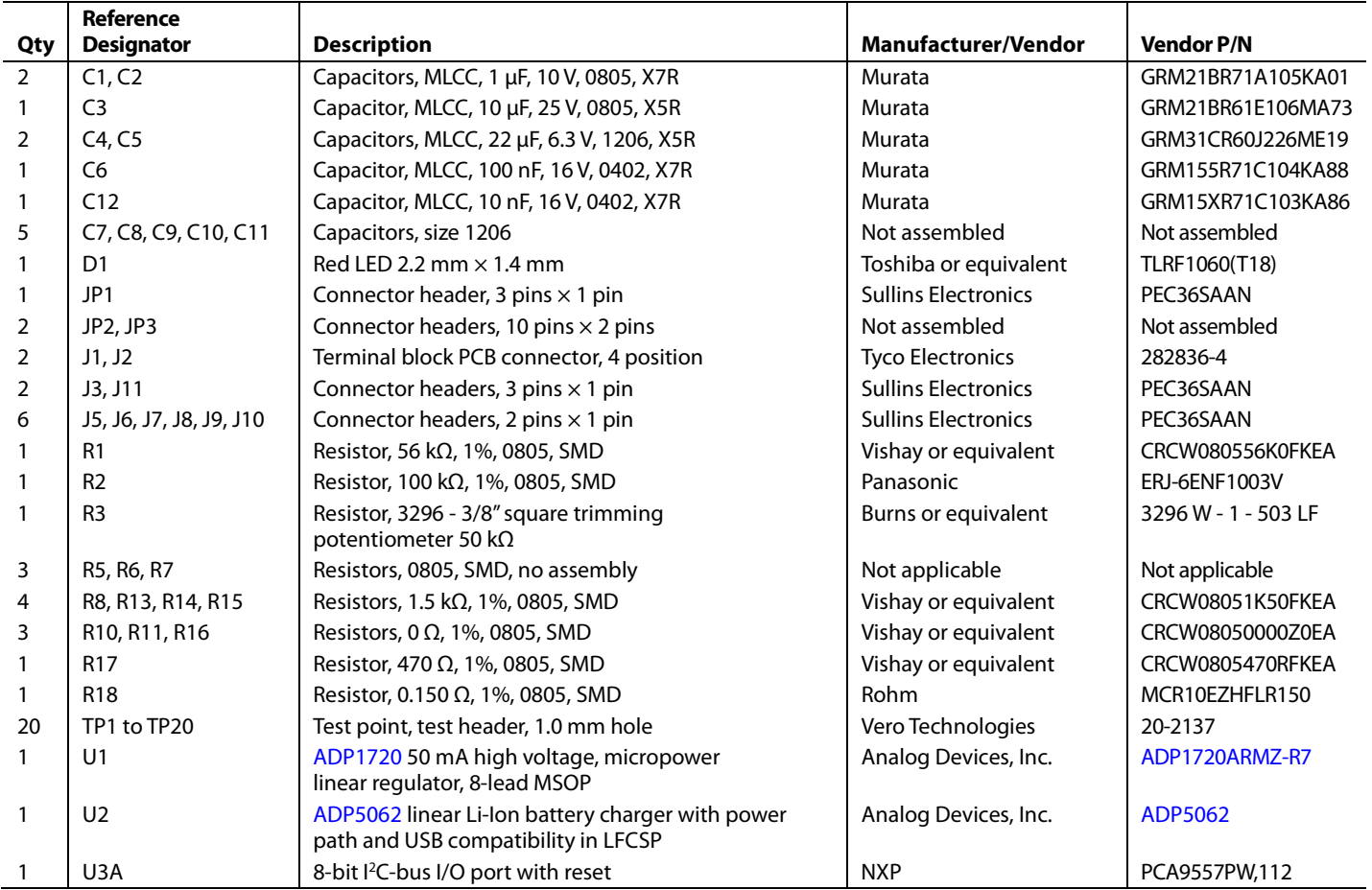

### **NOTES**

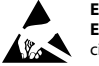

#### **ESD Caution**

**ESD (electrostatic discharge) sensitive device**. Charged devices and circuit boards can discharge without detection. Although this product features patented or proprietary protection circuitry, damage may occur on devices subjected to high energy ESD. Therefore, proper ESD precautions should be taken to avoid performance degradation or loss of functionality.

#### **Legal Terms and Conditions**

By using the evaluation board discussed herein (together with any tools, components documentation or support materials, the "Evaluation Board"), you are agreeing to be bound by the terms and conditions set forth below ("Agreement") unless you have purchased the Evaluation Board, in which case the Analog Devices Standard Terms and Conditions of Sale shall govern. Do not use the Evaluation Board until you have read and agreed to the Agreement. Your use of the Evaluation Board shall signify your acceptance of the Agreement. This Agreement is made by and between you ("Customer") and Analog Devices, Inc. ("ADI"), with its principal place of business at One Technology Way, Norwood, MA 02062, USA. Subject to the terms and conditions of the Agreement, ADI hereby grants to Customer a free, limited, personal, temporary, non-exclusive, non-sublicensable, non-transferable license to use the Evaluation Board FOR EVALUATION PURPOSES ONLY. Customer understands and agrees that the Evaluation Board is provided for the sole and exclusive purpose referenced above, and agrees not to use the Evaluation Board for any other purpose. Furthermore, the license granted is expressly made subject to the following additional limitations: Customer shall not (i) rent, lease, display, sell, transfer, assign, sublicense, or distribute the Evaluation Board; and (ii) permit any Third Party to access the Evaluation Board. As used herein, the term "Third Party" includes any entity other than ADI, Customer, their employees, affiliates and in-house consultants. The Evaluation Board is NOT sold to Customer; all rights not expressly granted herein, including ownership of the Evaluation Board, are reserved by ADI. CONFIDENTIALITY. This Agreement and the Evaluation Board shall all be considered the confidential and proprietary information of ADI. Customer may not disclose or transfer any portion of the Evaluation Board to any other party for any reason. Upon discontinuation of use of the Evaluation Board or termination of this Agreement, Customer agrees to<br>promptly return the E occurred damages or any modifications or alterations it makes to the Evaluation Board, including but not limited to soldering or any other activity that affects the material content of the Evaluation Board. Modifications to the Evaluation Board must comply with applicable law, including but not limited to the RoHS Directive. TERMINATION. ADI may terminate this Agreement at any time upon giving written notice to Customer. Customer agrees to return to ADI the Evaluation Board at that time. LIMITATION OF LIABILITY. THE EVALUATION BOARD PROVIDED HEREUNDER IS PROVIDED "AS IS" AND ADI MAKES NO WARRANTIES OR REPRESENTATIONS OF ANY KIND WITH RESPECT TO IT. ADI SPECIFICALLY DISCLAIMS ANY REPRESENTATIONS, ENDORSEMENTS, GUARANTEES, OR WARRANTIES, EXPRESS OR IMPLIED, RELATED TO THE EVALUATION BOARD INCLUDING, BUT NOT LIMITED TO, THE IMPLIED WARRANTY OF MERCHANTABILITY, TITLE, FITNESS FOR A PARTICULAR PURPOSE OR NONINFRINGEMENT OF INTELLECTUAL PROPERTY RIGHTS. IN NO EVENT WILL ADI AND ITS LICENSORS BE LIABLE FOR ANY INCIDENTAL, SPECIAL, INDIRECT, OR CONSEQUENTIAL DAMAGES RESULTING FROM CUSTOMER'S POSSESSION OR USE OF THE EVALUATION BOARD, INCLUDING BUT NOT LIMITED TO LOST PROFITS, DELAY COSTS, LABOR COSTS OR LOSS OF GOODWILL. ADI'S TOTAL LIABILITY FROM ANY AND ALL CAUSES SHALL BE LIMITED TO THE AMOUNT OF ONE HUNDRED US DOLLARS (\$100.00). EXPORT. Customer agrees that it will not directly or indirectly export the Evaluation Board to another country, and that it will comply with all applicable United States federal laws and regulations relating to exports. GOVERNING LAW. This Agreement shall be governed by and construed in accordance with the substantive laws of the Commonwealth of Massachusetts (excluding conflict of law rules). Any legal action regarding this Agreement will be heard in the state or federal courts having jurisdiction in Suffolk County, Massachusetts, and Customer hereby submits to the personal jurisdiction and venue of such courts. The United Nations Convention on Contracts for the International Sale of Goods shall not apply to this Agreement and is expressly disclaimed.

**©2013 Analog Devices, Inc. All rights reserved. Trademarks and registered trademarks are the property of their respective owners. UG11190-0-4/13(0)** 

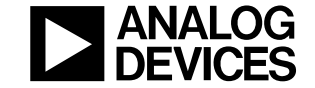

www.analog.com

Rev. 0 | Page 12 of 12